## Primer nova štampa IR

Poslednja izmena 30/06/2020 2:24 pm CEST

Kroz Podešavanje organizacije>Dokumenta>Podešavanje štampe dolazimo do podešavanja vezanih za štampu dokumenta:

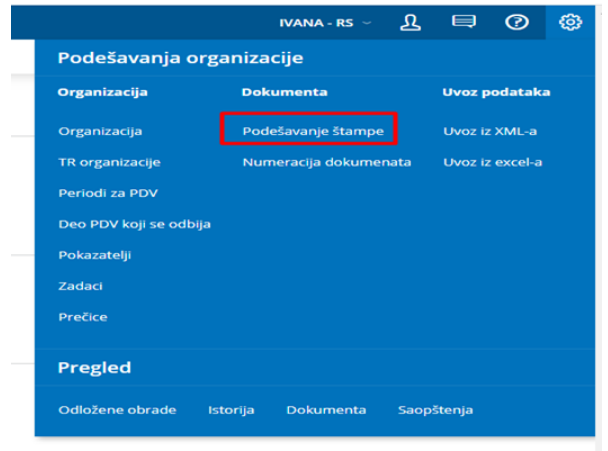

Kako bi napravili Novu štampu Izdatih računa potrebno je kliknuti na :

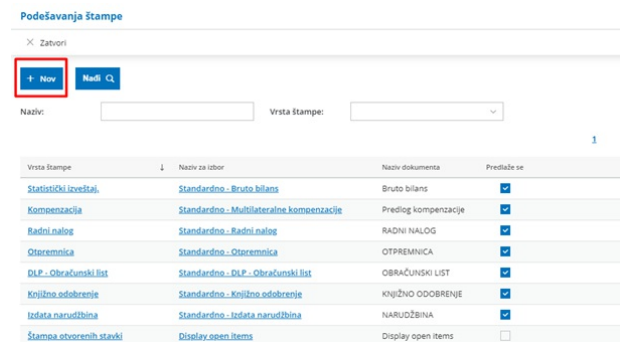

U podešavanju je potrebno kao vrstu štampe izabrati : Izdat račun a u Naziv za izbor : uneti naziv po kom ćemo razlikovati ovu vrstu štampe izdatih računa:

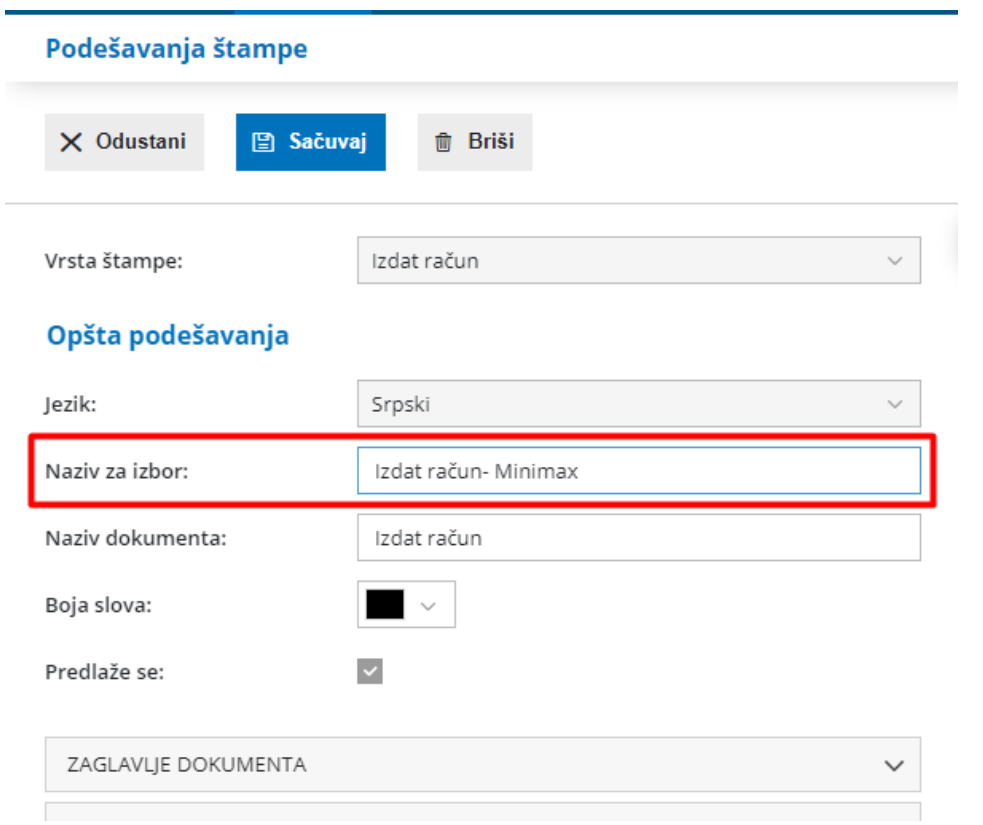

U delu možemo uređivati da li da nam se u zaglavlju prikazuje samo tekst, slika, tekst i slika ili da imamo predštampano zaglavlje:

**ZAGLAVLJE DOKUMENTA** 

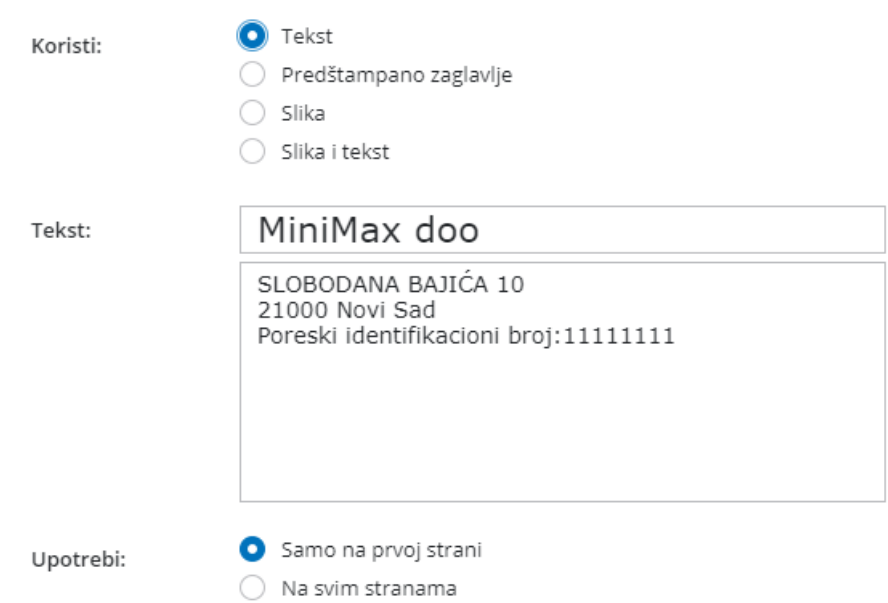

Za naš primer izabraćemo opciju. U gornjem desnom uglu na "točkić" podešavamo sliku. Imamo opciju da je uvezemo u zaglavlje ili uredimo već postojeću sliku. Možemo i da uredimo tekst zaglavlja za ovu vrstu štampe.

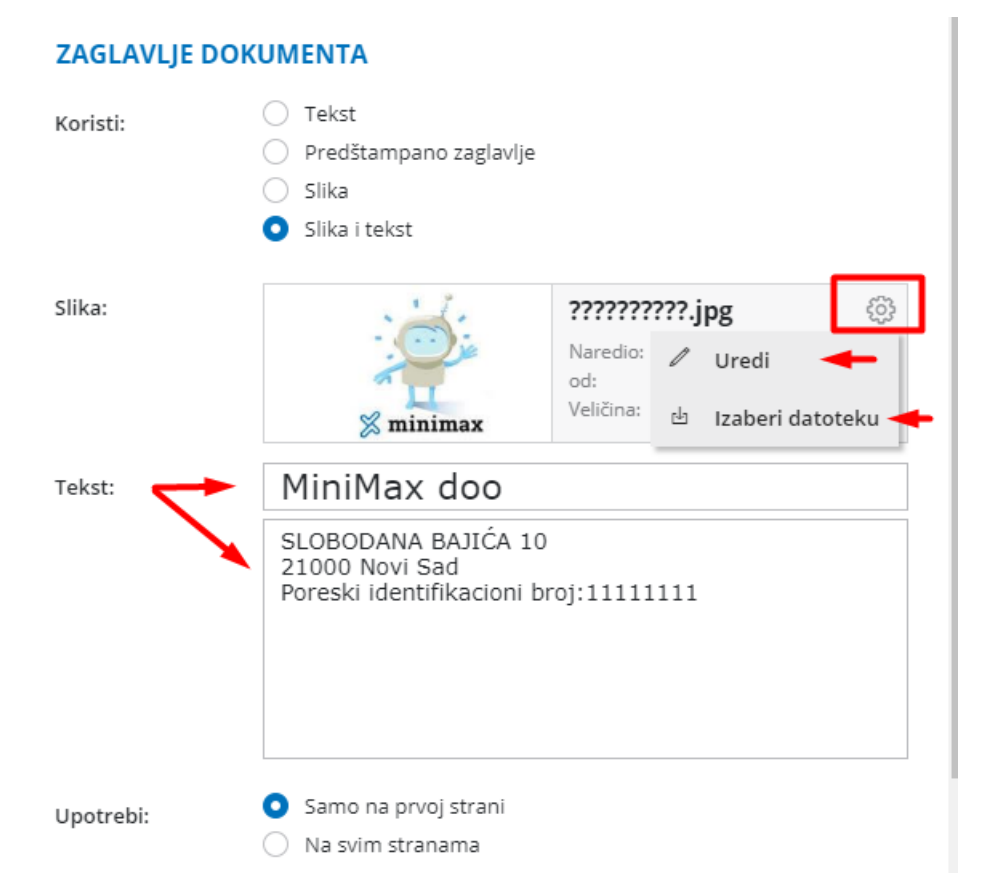

Za ovu vrstu štampe možemo da uređujemo i ostale opcije :

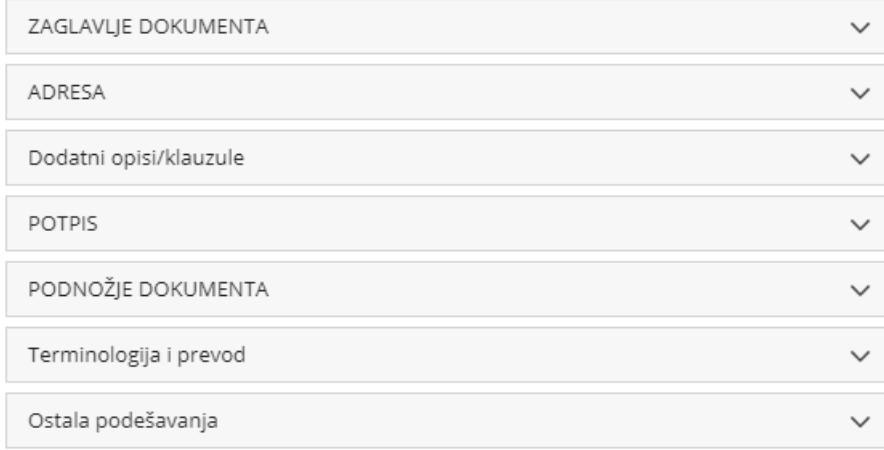

(detaljnije o ovim opcijama možete pogldati na linku Podešavanje štampe dokumenata )

Nakon sačuvanih izmena prilikom izdavanja računa, kada želimo koristiti ovu štampu, potrebno je u delu na izdatom računu izabrati štampu koju smo prethodno napravili:

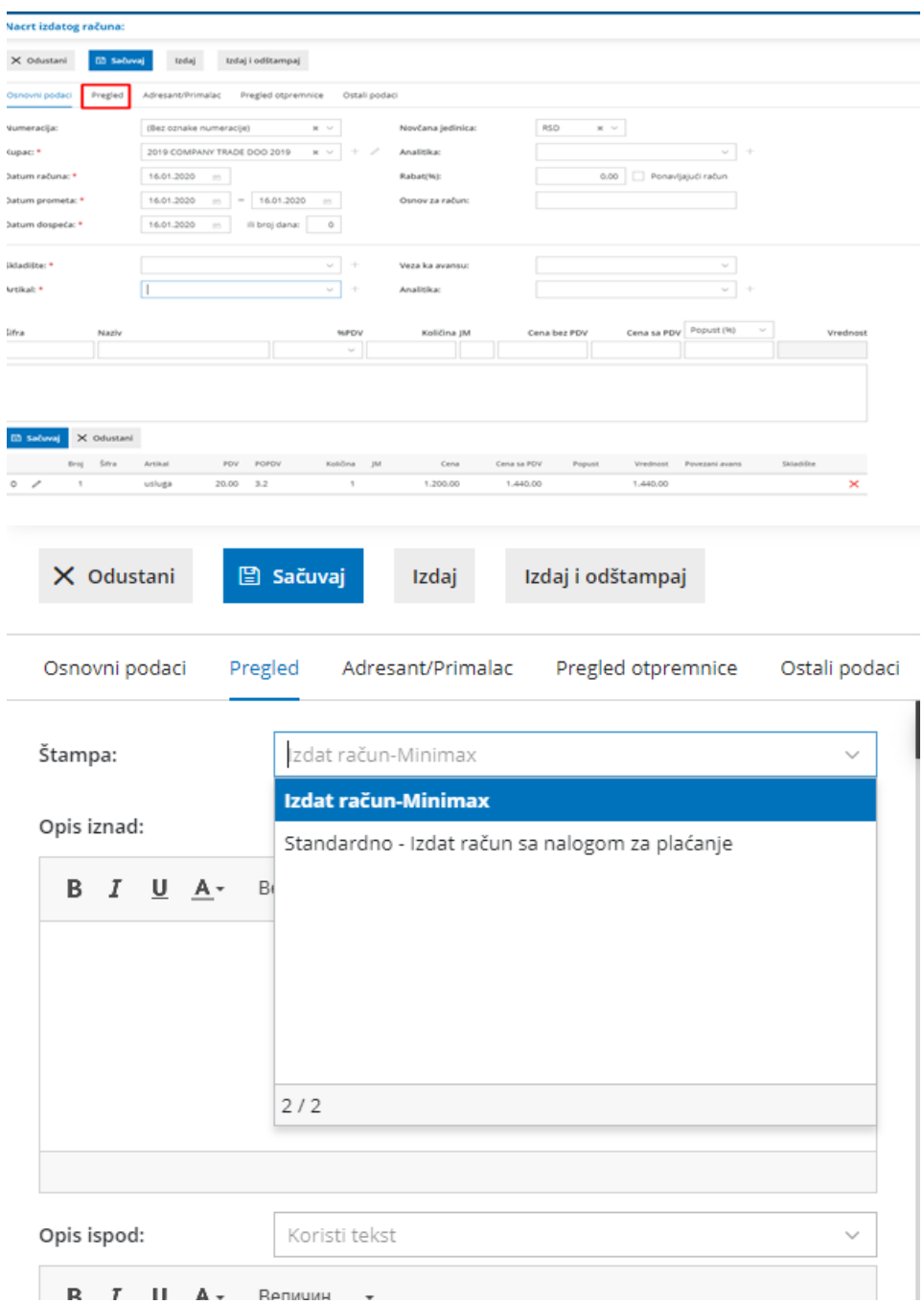

Nakon ovog možemo da izdamo i štampamo račun:

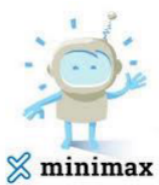

## MiniMax doo

SLOBODANA BAJIĆA 10 21000 Novi Sad<br>Poreski identifikacioni broj:111111111

SAOP DOO ZA IZRADU I PRODAJU POSLOVNE PROGRAMSKE OPREME NOVI SAD SLOBODANA BAJIĆA 10 21000 Novi Sad Poreski broj: 106713309 Matični broj: 20665327

## Izdat račun

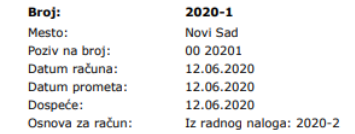

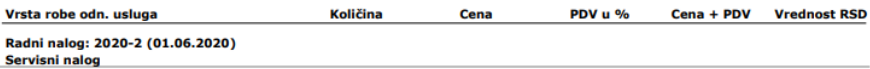